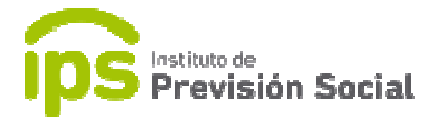

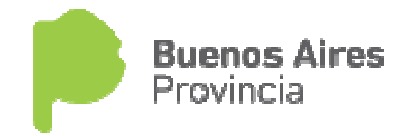

# $\begin{array}{c} \begin{array}{c} \text{1} \\ \text{2} \\ \text{3} \\ \text{4} \end{array} \end{array}$

#### SISTEMA DE ADMINISTRACION PREVISIONAL

# MANUAL DE USUARIO

## ESTABLECIMIENTOS EDUCATIVOS DE GESTION PRIVADA

## Actualización Rep. Legal

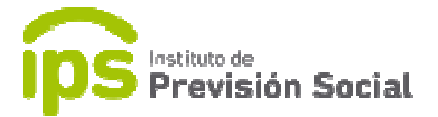

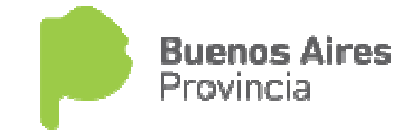

Esta función permite actualizar la información del representante legal de un establecimiento educativo de gestión privado.

Se ingresa al sistema SAP con el usuario y clave; y para administrar esta función se usa REPRESENTANTES LEGALES LEGALES - MODIFICACION.

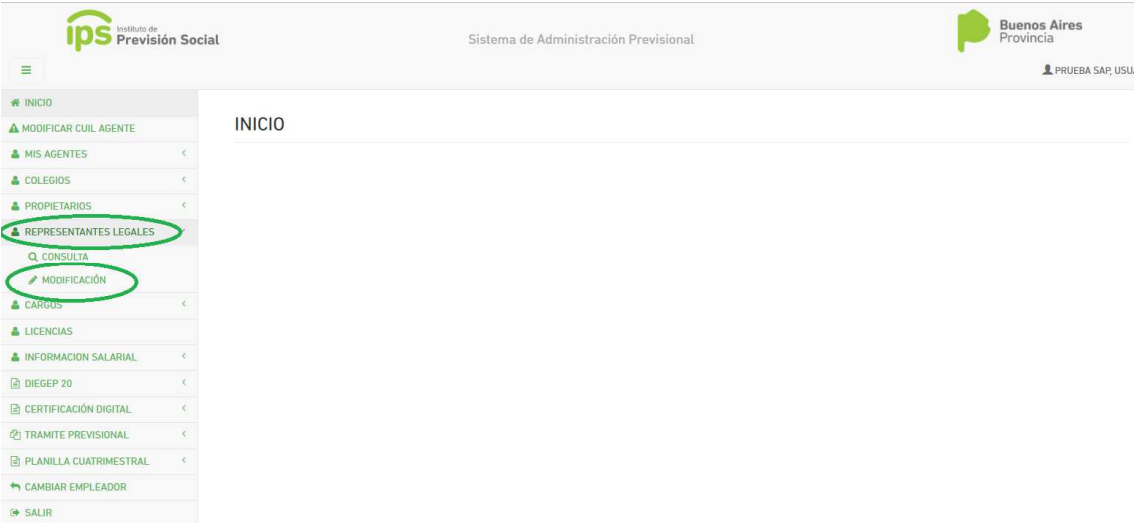

En primer lugar, tendremos los datos del establecimiento que son de solo lectura.

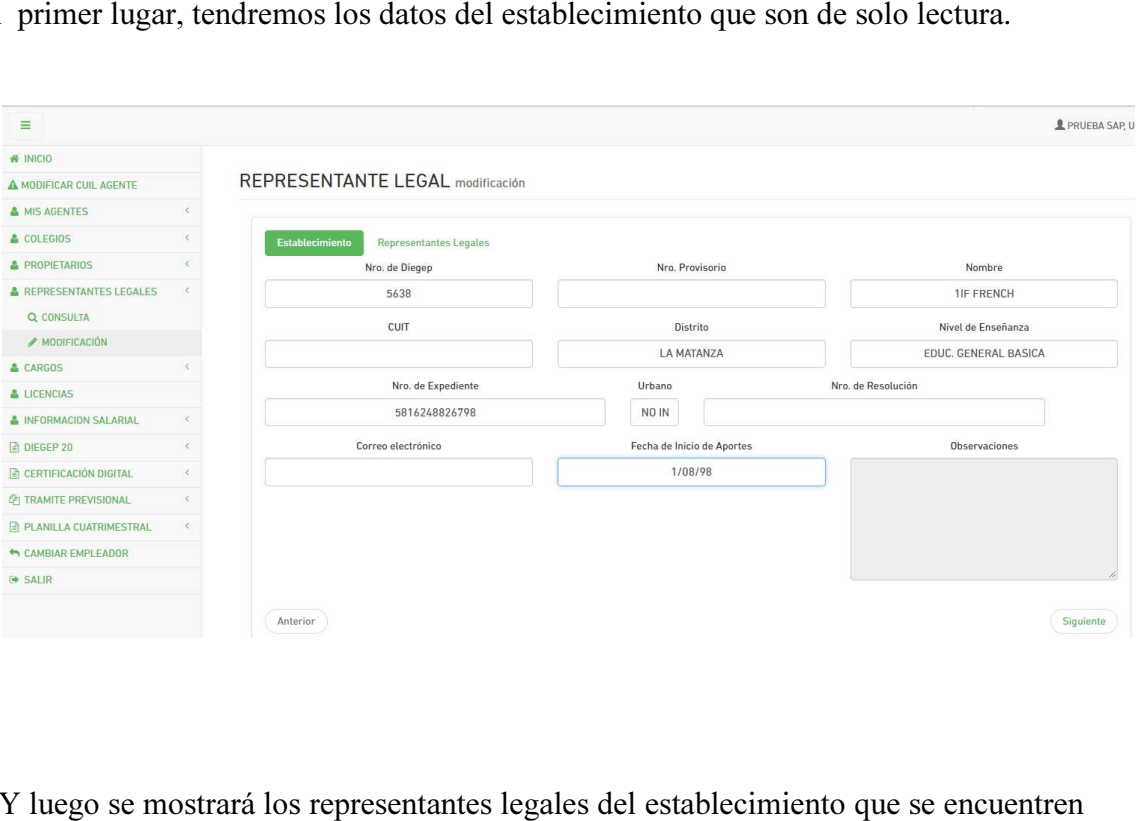

Y luego se mostrará los representantes legales del establecimiento en la base de datos con la opción de editar sus datos.

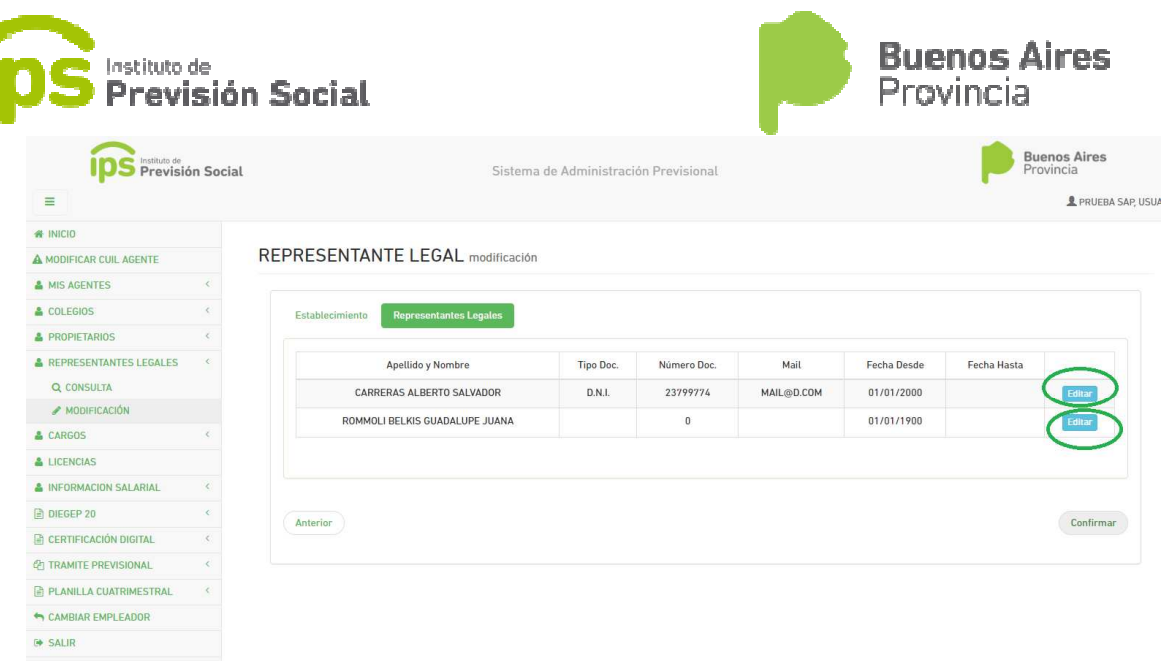

Al presionar el botón editar se presentarán en distintas solapas todos los datos del representante legal en cuestión para que el usuario pueda modificarlos en caso de ser necesario.

En la 1er solapa Datos Personales, los campos con asteriscos son de carácter obligatorio. Se pueden editar si no son los correctos. En caso de ser necesario dar de baja al RL corresponderá colocar la fecha "hasta".

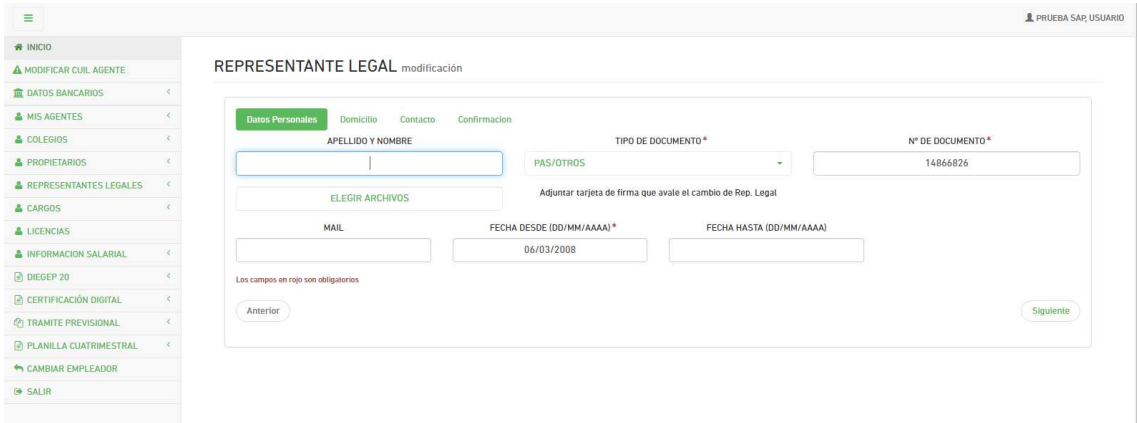

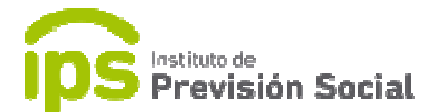

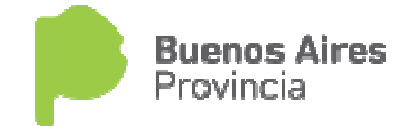

2da solapa Domicilio Domicilio, el usuario debe ingresar el domicilio actualizado del representante legal. Las cajas marcadas con asteriscos son de carácter obligatorio, en caso de omitir alguno el sistema va a pedir que se completen.

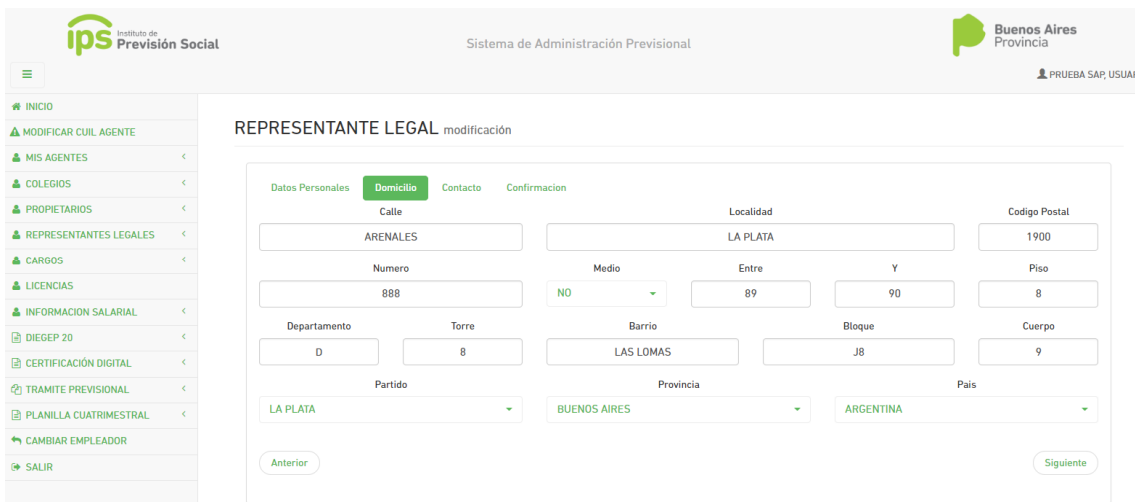

3er. solapa Contacto, es obligatorio acusar al menos un correo y un teléfono del representante legal.

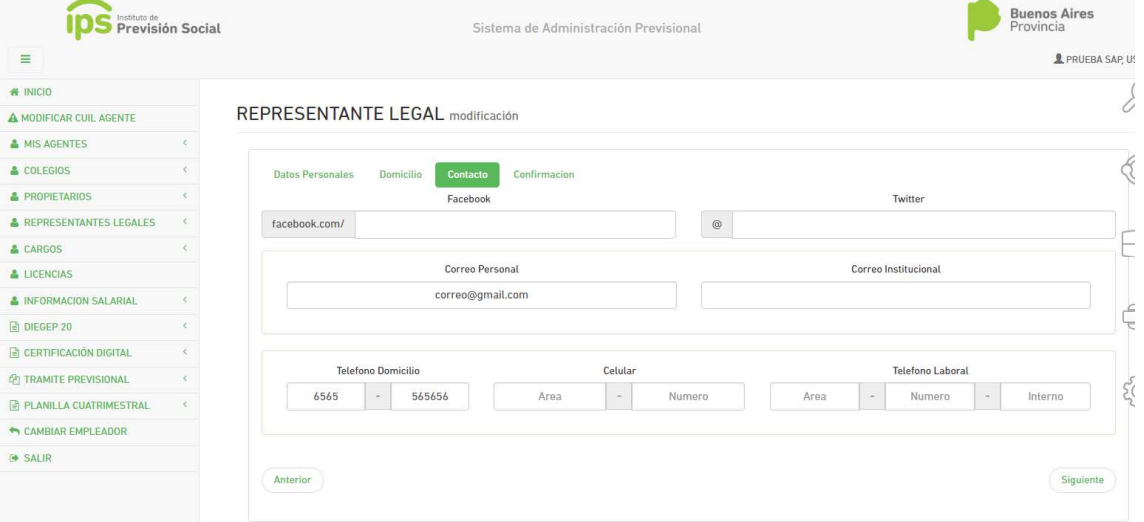

Y el 4to y último paso es confirmar todos los datos.

En el caso que se tenga que agregar un nuevo RL se deberá utilizar la función ALTA completando los campos y adjuntando la tarjeta de registro de firmas (un solo archivo PDF).

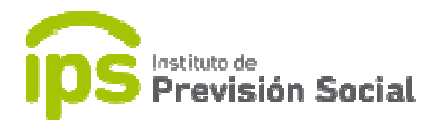

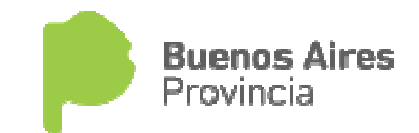

**REPRESENTANTE LEGAL alta** 

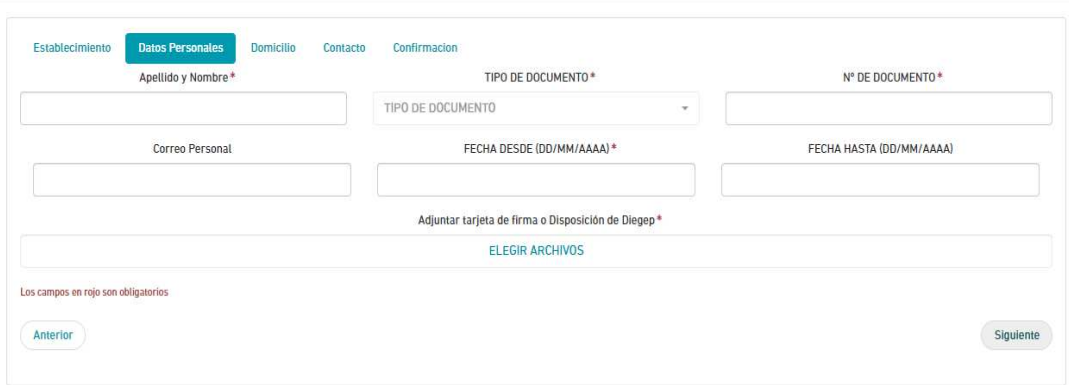

Algunos de los datos cargados en este sistema se actualizan automáticamente y otros son confirmados por el Departamento de Recursos Entes No Oficiales.